## Macintosh 「写真アプリ」を使用した「4×3」のトリミング方法

本マニュアルは、Macintosh「写真アプリ」を使用した場合の操作方法となります。

- ※ お使いのパソコンのバージョンによって仕様が異なる場合がございます。当店ではパソコンのアプリケー ションに関するサポートは行っておりませんので、ご了承ください。
- ※ トリミング作業によるデータの破損等の責任は負いかねます。必ず作業前に画像データのコピー(バック アップ)を行うことを推奨します。
- ※ 当店では、プロのスタッフが最適なサイズに仕上げるトリミングオプション(有料)をご用意しておりま す。お客様ご自身でのトリミング作業が難しい場合は、ぜひご利用ください。
- ① 写真アプリを開きます。

例: フプリケーション | → | 写真. app | の順で開きます。

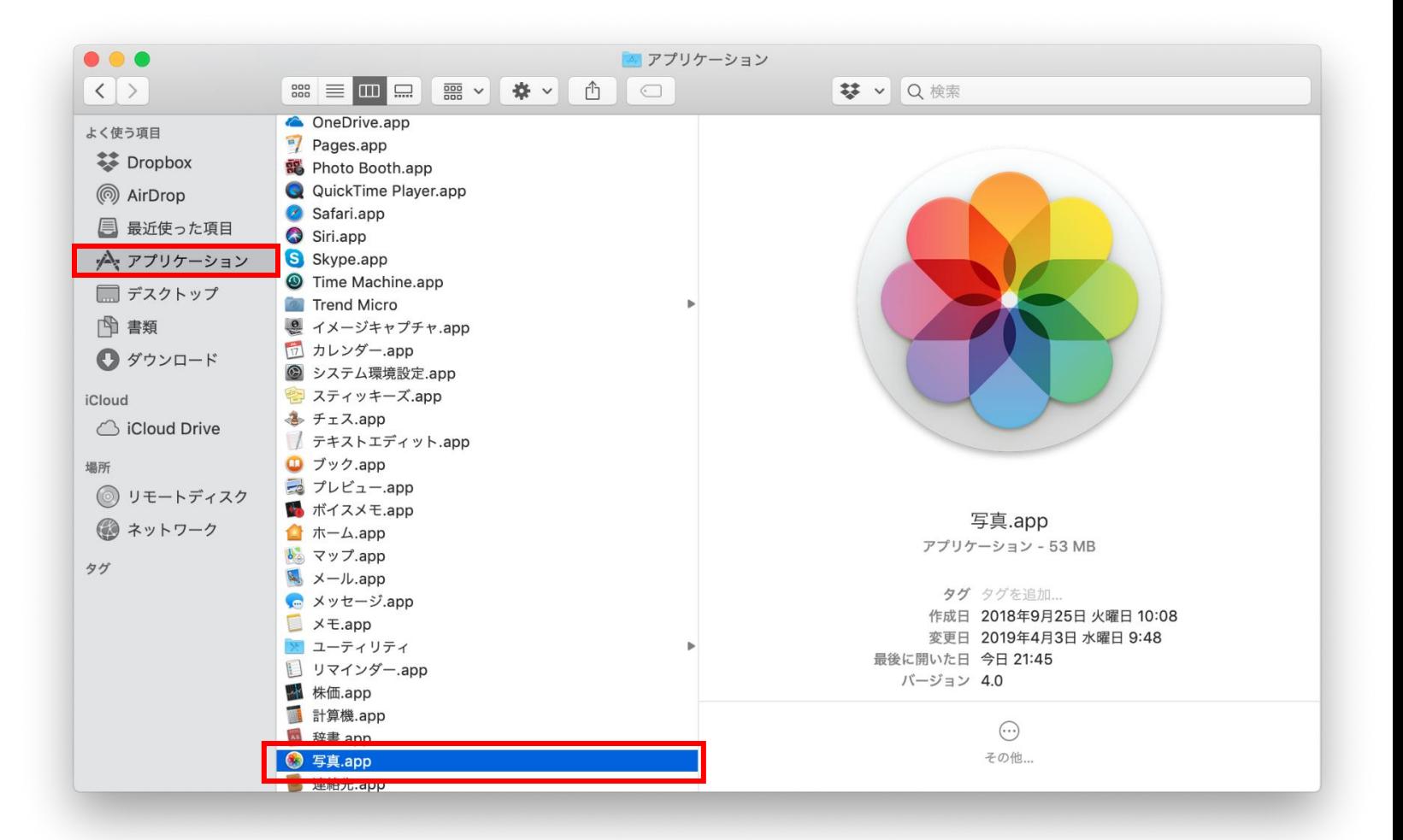

2) ハードディスク内に保存した画像データを下写真アプリ にドラッグします。

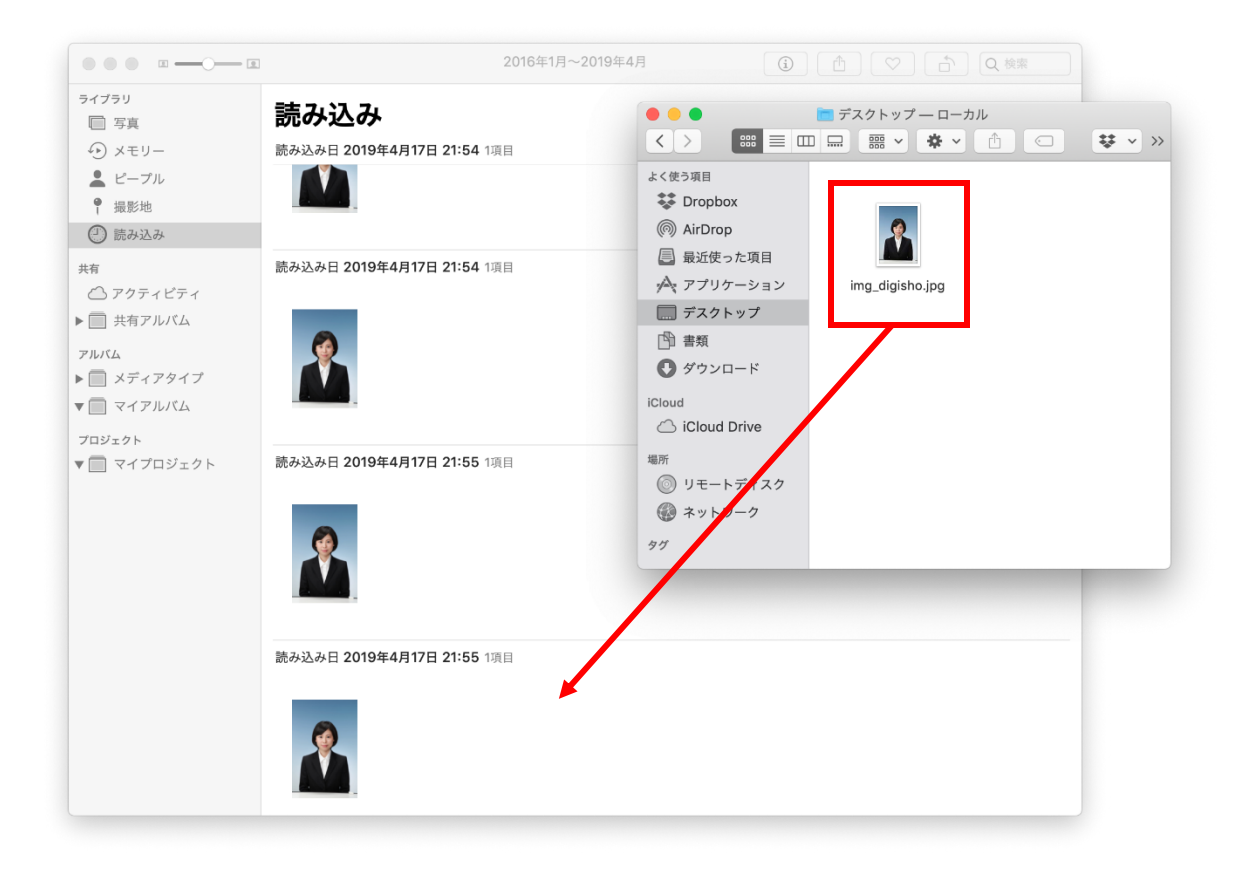

3 サムネイルの画像をクリックで選択した状態で右上にある 編集 をクリックします。

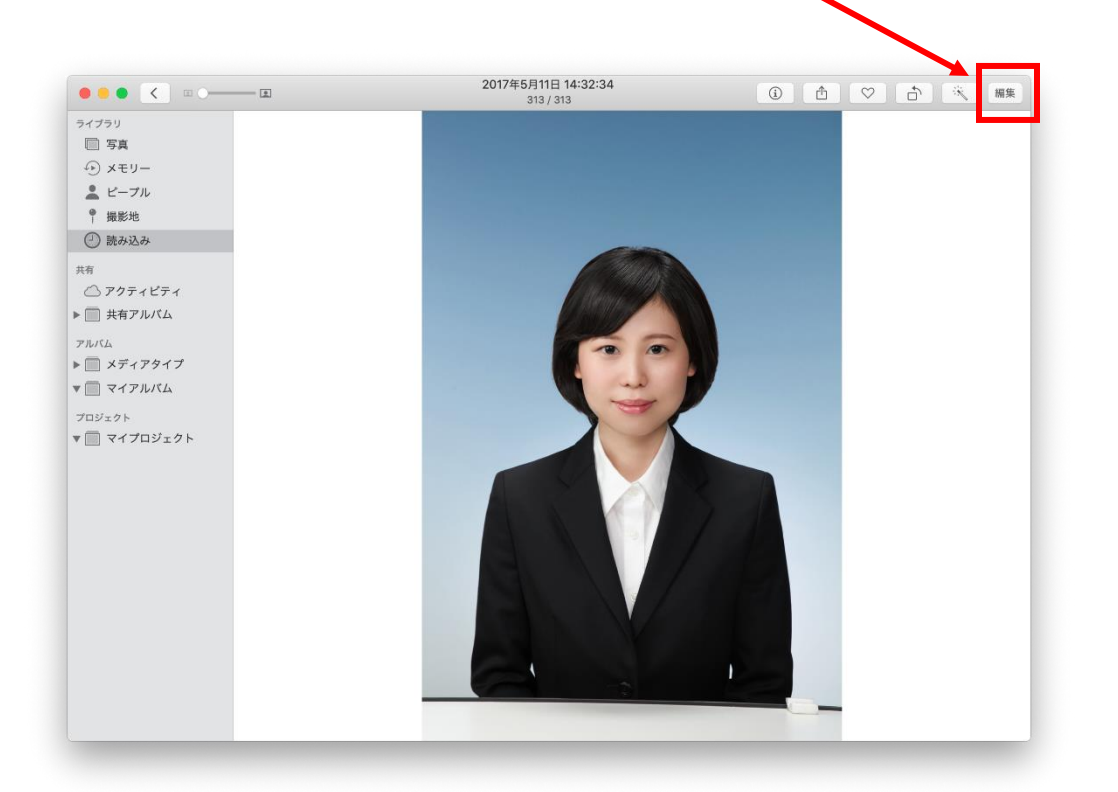

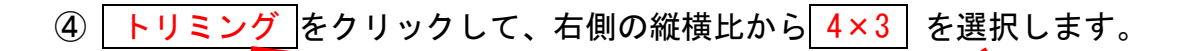

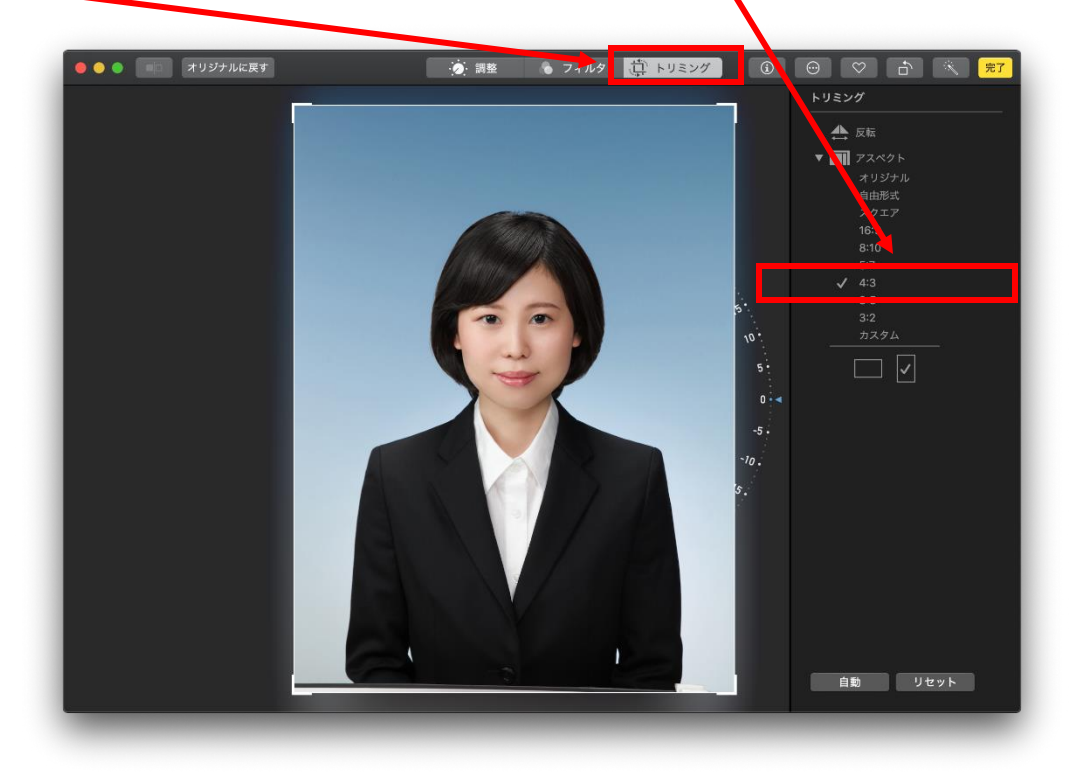

⑤ 画像の上に、4×3 比率の枠が表示されます。四隅のマークをずらしてトリミングしたい大きさに調 整します。適切なバランスにトリミングが出来ましたら、 完了 をクリックしてください。

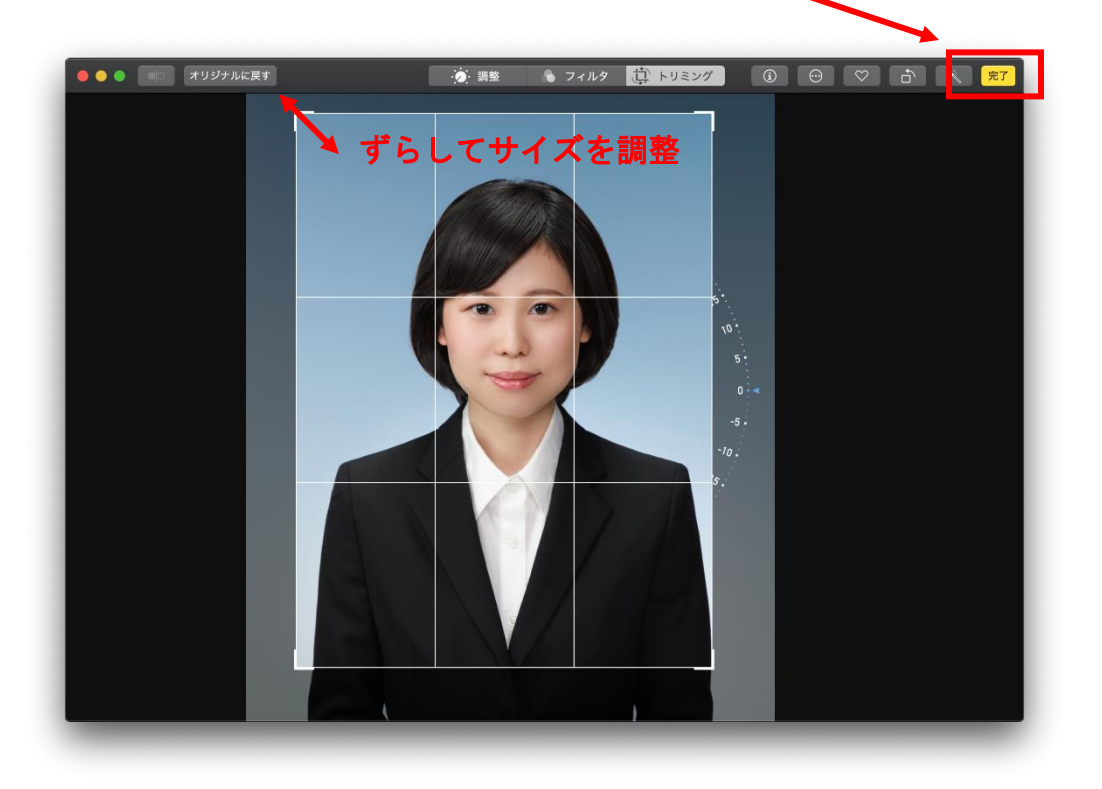

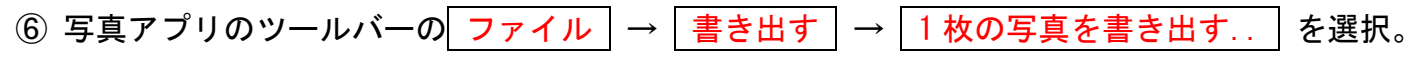

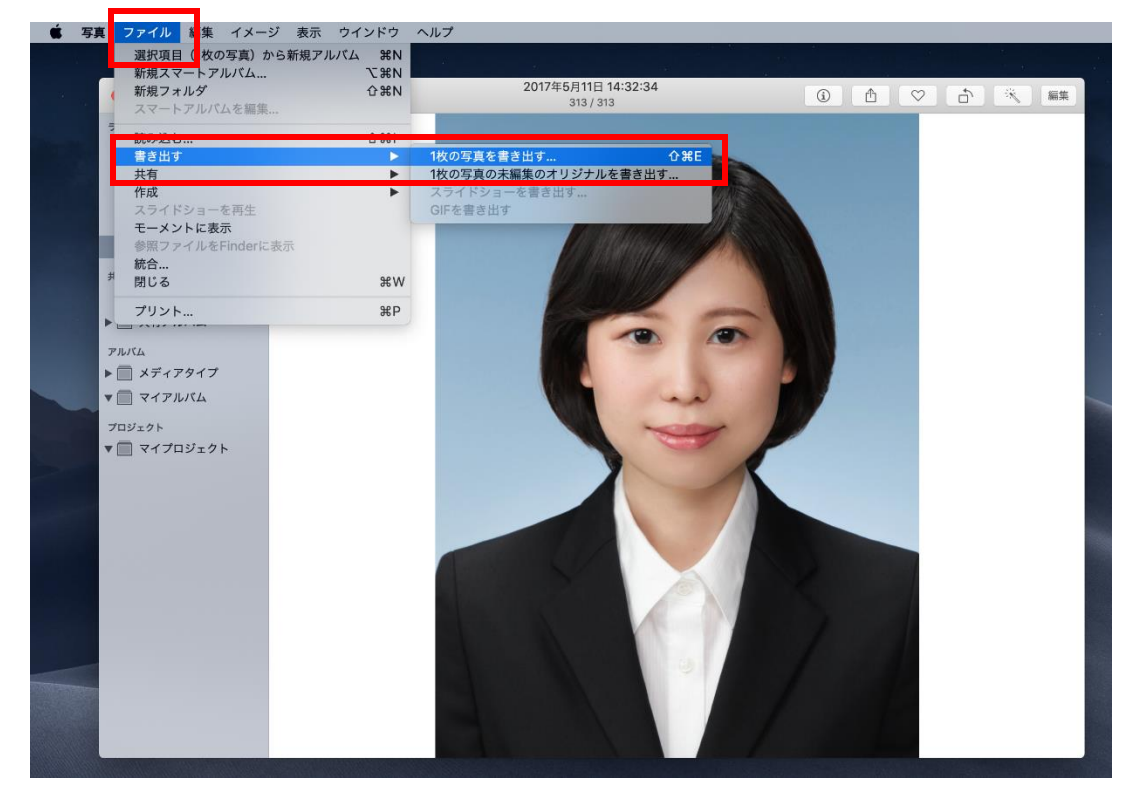

⑦ ■き出す をクリック後、ファイル名を付けて、任意の保存場所を選択してから OK をクリック します。

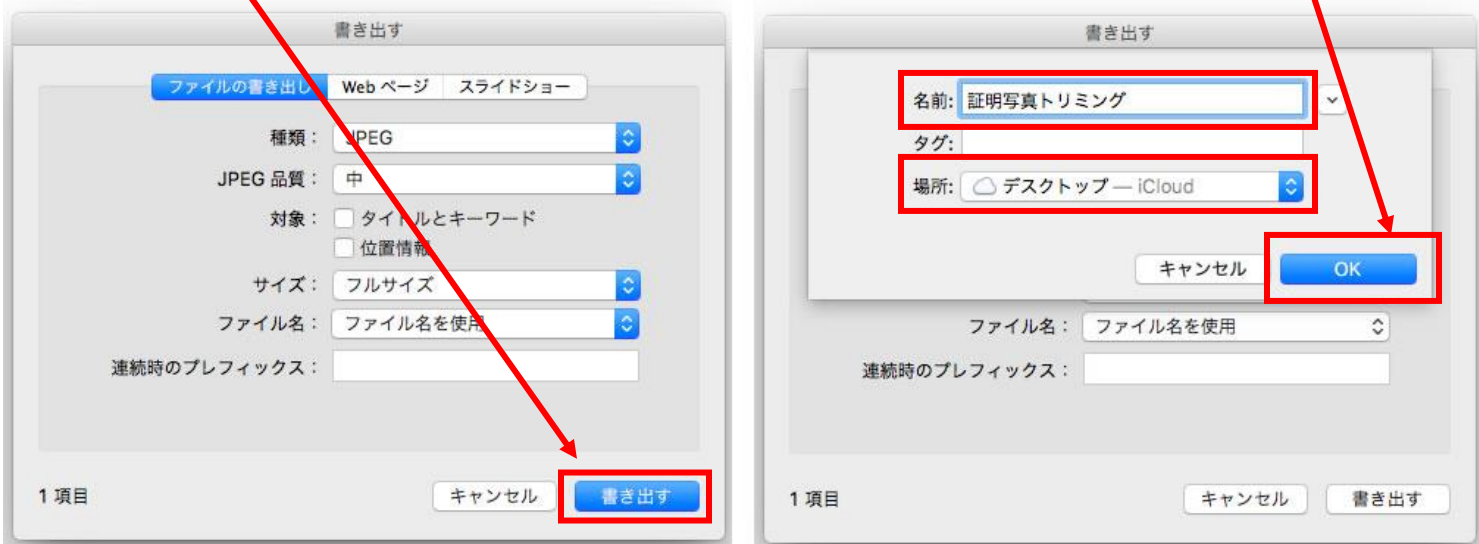

8 | 写真アプリ を終了し、 プレビュー を使用して画像の縮小を行います。

⑦で保存したトリミング済み画像データをクリックで選択した状態で、デスクトップのツールバー ファイル → このアプリケーションで開く の順でプレビューを起動します。

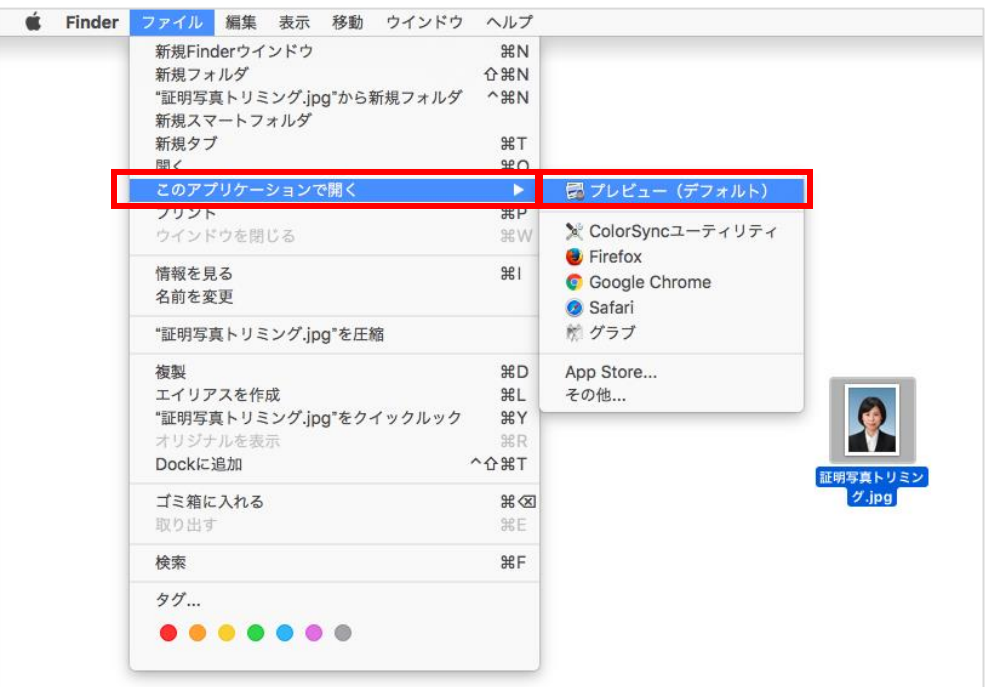

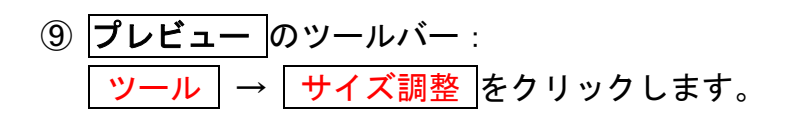

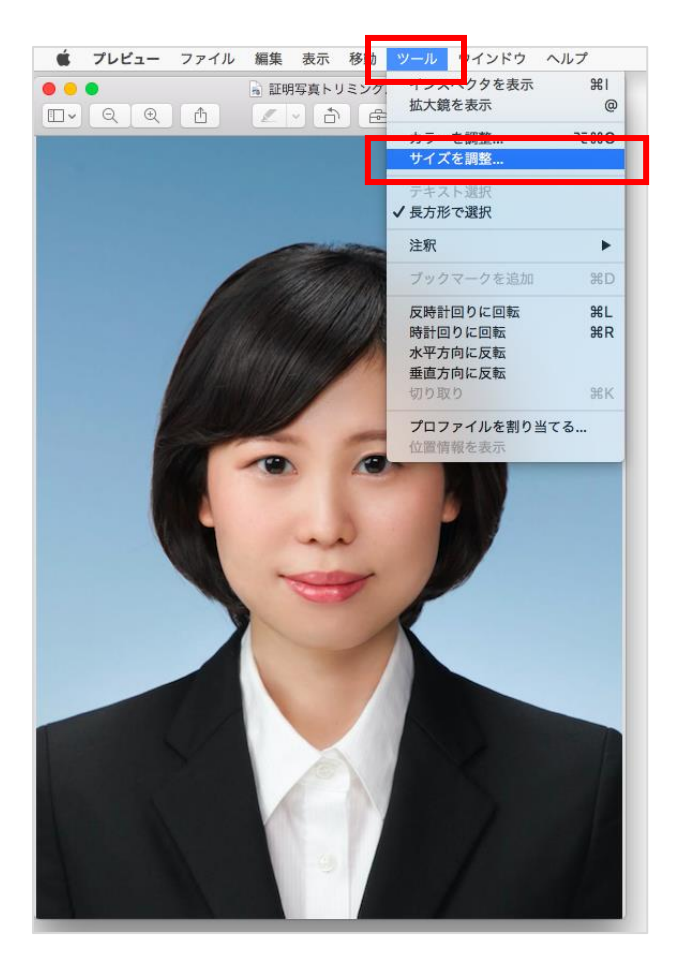

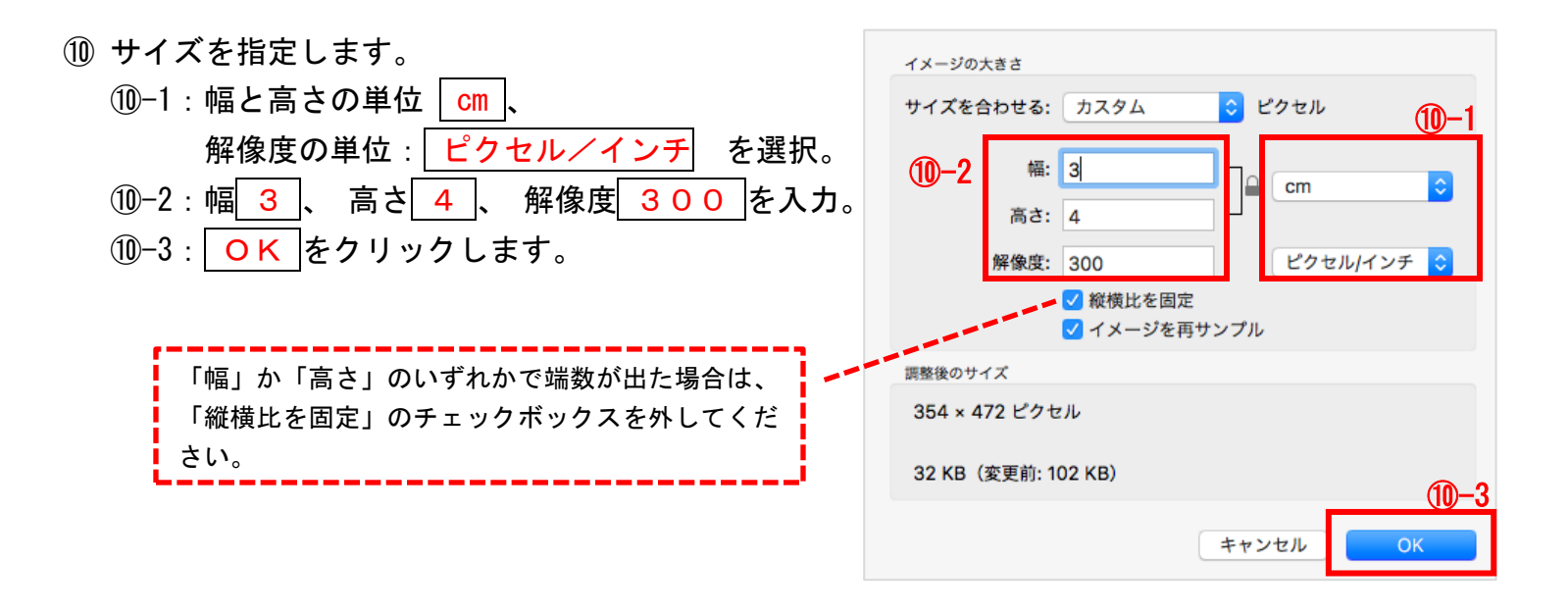

⑪ プレビューのツールバー: ファイル → 書き出す を選択します。 「書き出し名」に完成データのファイル名を入れ、「場所」に完成データの保存場所を選択しま す。 保存 をクリックして完了です。

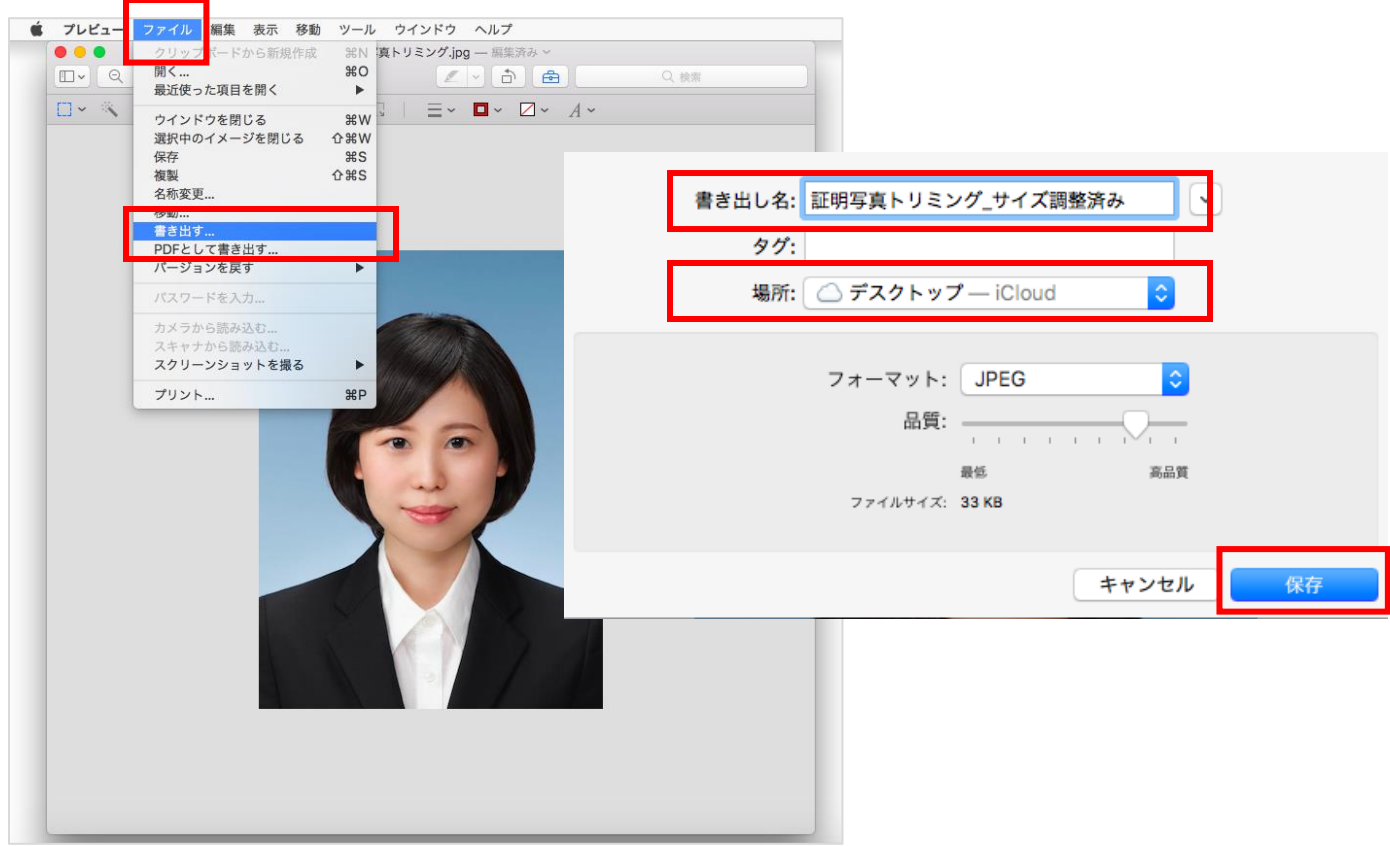